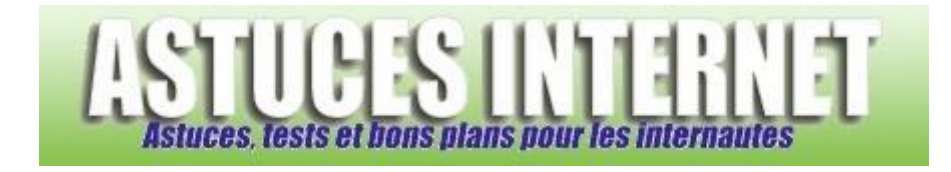

## Comment personnaliser la barre d'outils de Firefox ?

*Demandé et répondu par Sebastien le 22-07-2006*

Firefox permet de modifier le contenu de la barre d'outils pour que cette dernière corresponde le mieux aux besoins de l'utilisateur. Il est donc possible d'ajouter ou de retirer des icônes.

Pour ajouter ou retirer une icône de la barre d'outils, faites un *clic droit* sur la barre d'outils et cliquez sur *Personnaliser*.

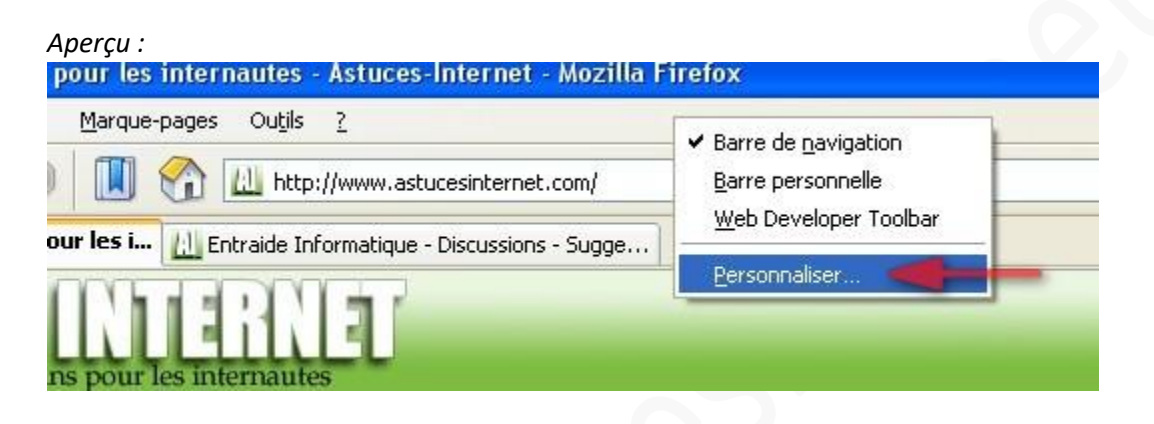

Pour ajouter une icône dans la barre d'outils :

Sélectionnez avec votre souris (*clic gauche*) l'icône que vous voulez ajouter et faites un *Glisser-Déposer* de cette icône dans la barre d'outils.

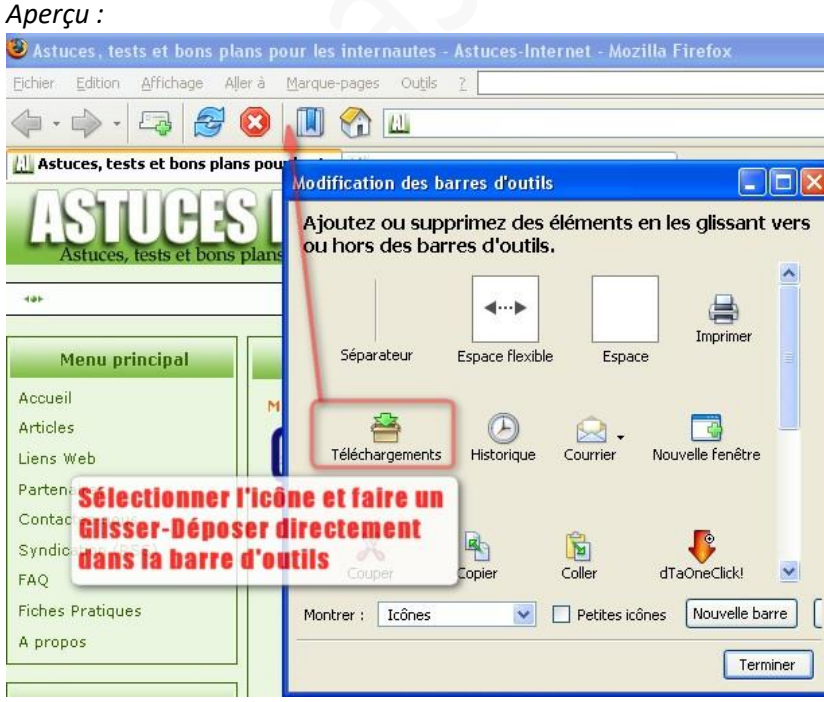

*URL d'origine : https://www.astucesinternet.com/modules/smartfaq/faq.php?faqid=67 Page 1 sur 2*

*Aperçu du résultat :*

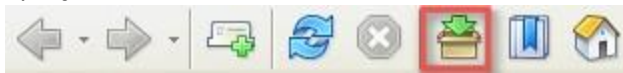

Vous avez la possibilité de déplacer les icônes pour les arranger selon vos besoins. Vous pouvez également ajouter des séparateurs pour distinguer plusieurs groupes d'icônes.

## Pour supprimer une icône de la barre d'outils :

Sélectionnez avec votre souris (*clic gauche*) l'icône que vous voulez retirer et faites un *Glisser-Déposer* de cette icône dans la fenêtre de modification des barres d'outils.

## *Aperçu :*

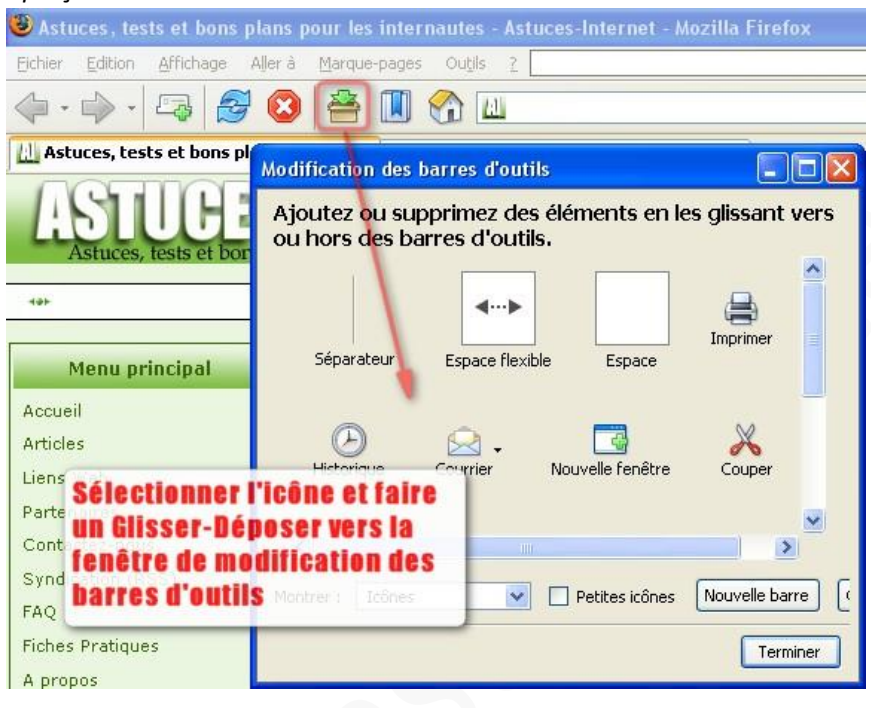